## 領収書の発行について

- 1.左側「領収書発行」のメニューをクリックして発行画面へ遷移します。
- 2.注意事項をご確認の上、「新規領収書発行」をクリックして入力画面へ遷移します。
- 3.「宛名」欄にはご希望の宛名を記入してください。(会社名、個人名、会社名+個人名 など)
- 4.「金額」欄には各個人の参加登録費を記入してください。
- 5.「但し書き」欄からラジオボタン一つを選んでチェックを入れます。
- 6.「但し書き2 」欄からラジオボタン一つを選んでチェックを入れます。 領収書の但し書きには二つの組む合わせが表記がされます。 例:2021年10月26日~29日開催 コンピュータセキュリティシンポジウム(CSS2021) 参加登録費として正に領収いたしました
- 7.「確認画面へ」で遷移した画面で内容確認後、問題がなければ「印刷する」をクリックします。 8.領収書が表示されましたら「PRINT」をクリックして印刷します。
	- プリンター設定は必ずカラー設定にしてください。領収書は1枚しか発行されませんので、
	- プリンターの状況をご確認の上、発行処理をお願いします。

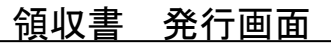

※領収書の発行内容を間違えた場合、または予約の取消・変更が出来ない場合は、領収書を無効に することで領収書の再発行、予約の取消・変更が可能です。(無効にした領収書は取扱店舗までご 返送ください。)

※領収書番号を選択すると「再印刷する」「無効にする」画面が表示されます。発行した領収書がうまく 印刷できなかった場合は、再印刷を行うことでやり直すことができます。

- ※コンビニ決済をされた場合は、コンビニエンスストアで発行される領収書が正式な領収書になるた め、この画面で領収書は発行できません。
- ※銀行ロ座にお振込の場合は、「お支払い」画面に表示される専用ロ座にお振込いただいた場合の みこの画面で発行可能になります。

クリックして入力画面に遷移します。

新規領収書入力 (発行可能金額 ¥0)

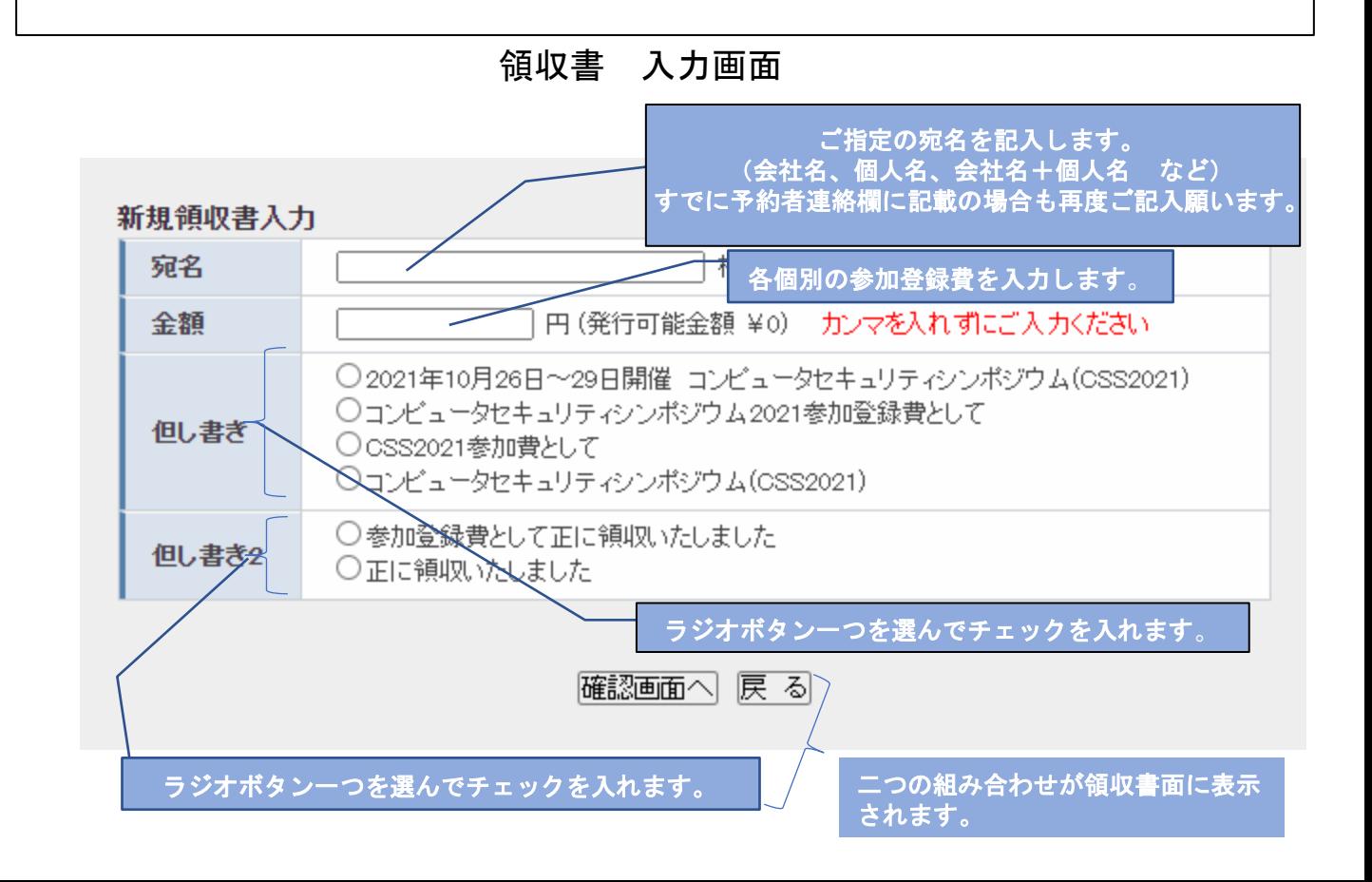

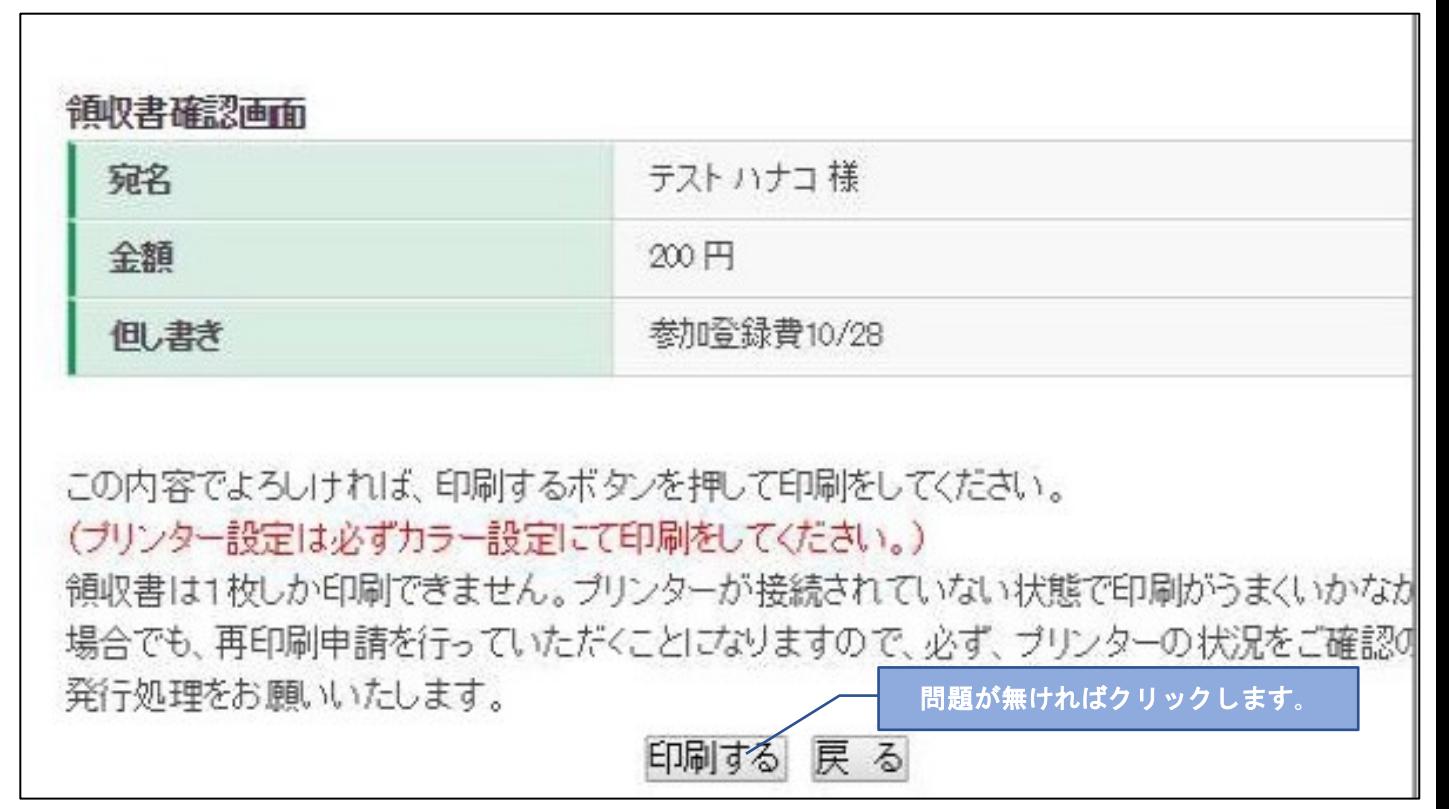

領収書 発行イメージ

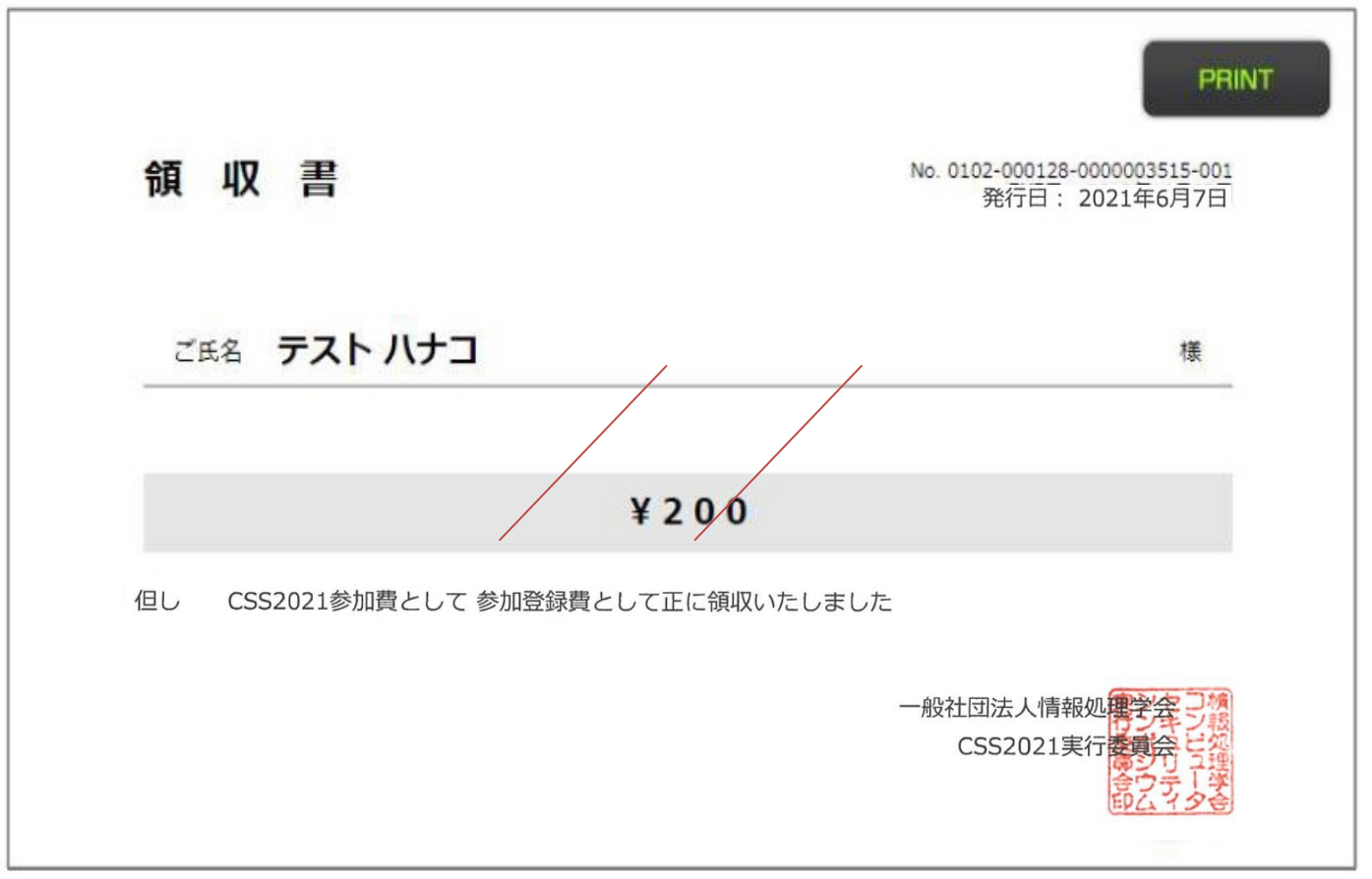